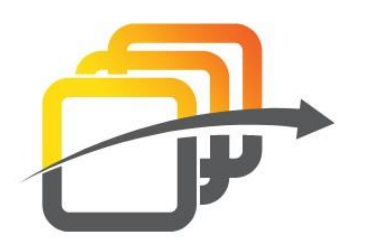

ERS

# **Getting your Patrol's ERS up and running V2.61**

This is best achieved on a Personal Computer as this activity is not suited to a mobile device

Your very first step is to set up your new Community Patrols email on your device.

You may prefer to refer to your device manufacturers manual to set-up an email.

Actual set up procedures vary, but generally, on Android devices, you will go to [Settings] and then to [Accounts] Select [Add an account] Select the [Personal (POP3)] option

Enter your new patrol email address = YourCallsig[n@communitypatrols.nz](mailto:hicp11@communitypatrols.nz) (this is the email address associated solely with your device)

Select [MANUAL SETUP] Select [Personal (POP3] [NEXT] Enter your new patrol email password [NEXT] Add "mail." To the beginning of the [Server] name. i.e. mail.communitypatrols.nz [NEXT] (you will be presented with a very similar screen to the previous one) Again, add "mail." To the beginning of the [Server] name. i.e. mail.communitypatrols.nz [NEXT] You may receive page regarding the server security. This email account does not require secure access. Scroll to the bottom of the page and select [Continue] You can leave the [Account Options] as they are, when you see that page. [NEXT] When you receive a page saying "Your account is set up…", you can change the displayed details or leave them as they are. [NEXT]

All done!

Once you have your new patrol email set-up and ready to receive email on your device, we can move on to setting up your ERS.

## **Logging in for the first time.**

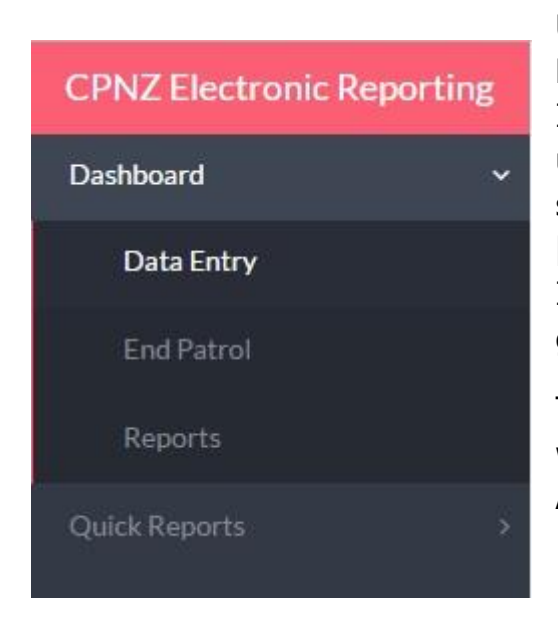

Using your web browser, go to: https://www.zoho.com/creator/signin.html In the field [Email / Phone:] enter your username which is the email you previously set up and will be will be formatted as [your patrol call-sign]@communitypatrols.nz In the [Password] field enter the password given to you.

This the general password, not to be confused with the Admin Passphrase used by the Patrol Administrator when editing reports. (More on this below)

Once you are logged in you will see a screen like the graphic above.

## Select [Report]

If this is the first time you have been here, you will need to set up your administrator passphrase. Follow the on-screen instructions to carry this out. (You may have already been supplied with temporary details to get you underway)

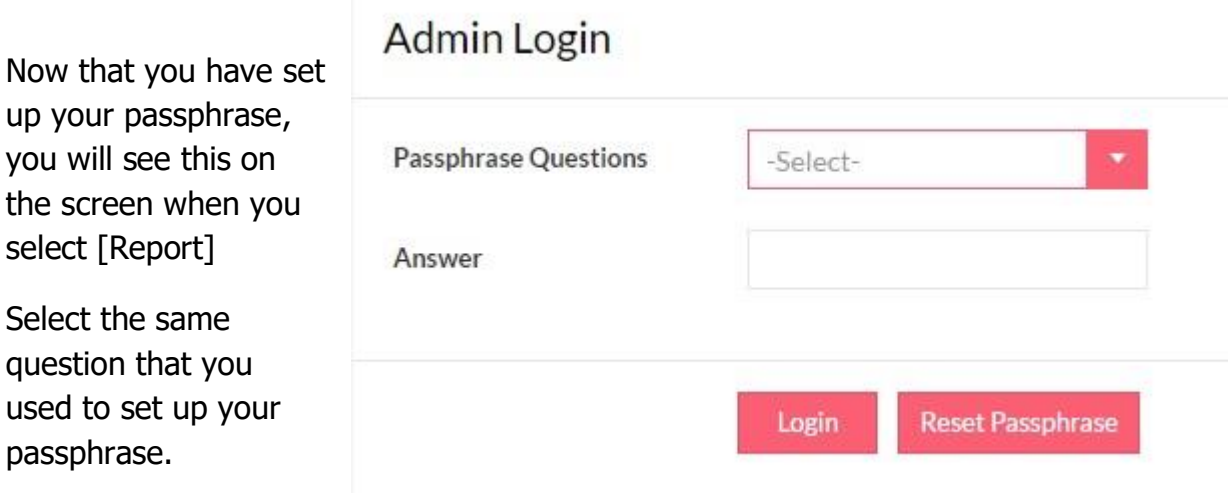

If you forget your passphrase question or answer, use the [Reset Passphrase] button to reset it.

You will receive a link to reset it via email to your **new patrol email address.**

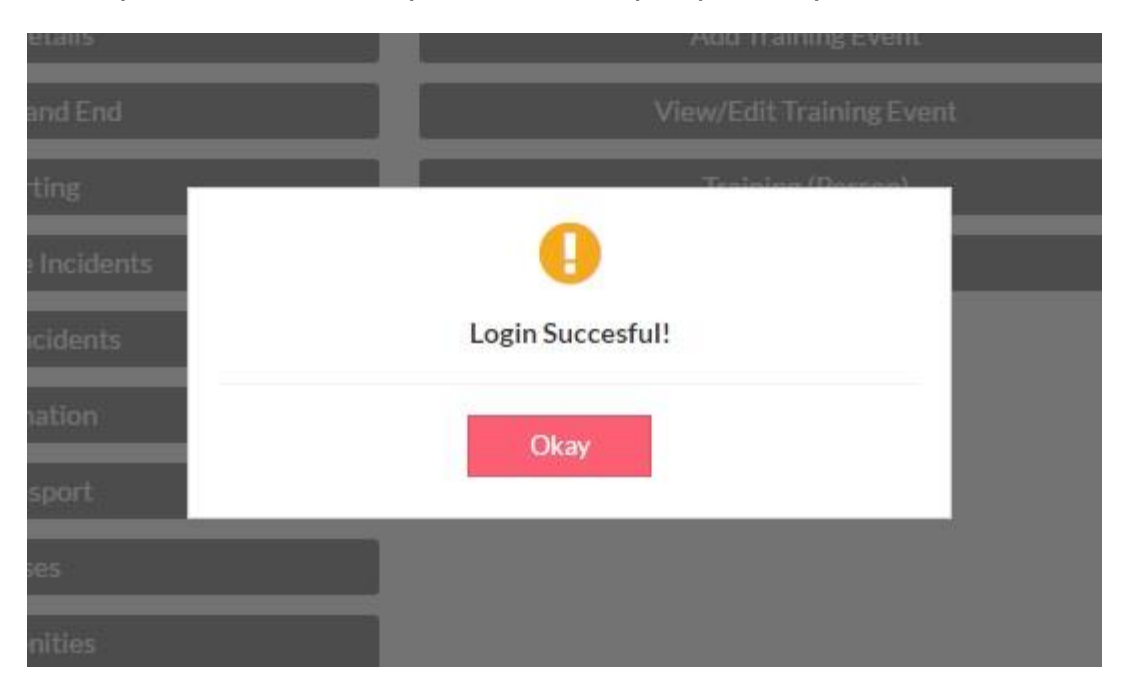

When you have successfully answered the passphrase, you will see this message.

Firstly, you must complete the setting up of your patrol / vehicle details.

Do this by selecting [Patrol Setup] from the available options.

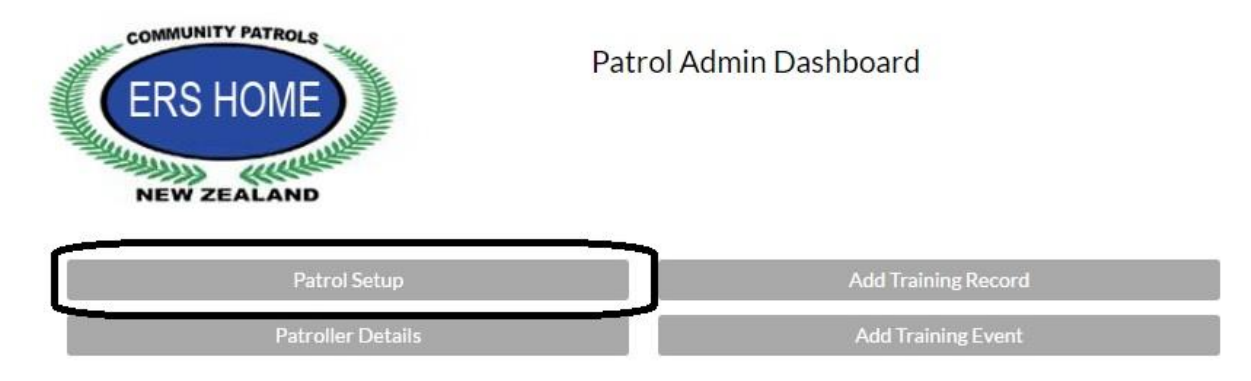

### NOTE

All reports have optional ways to view them.

On the top right of you screen you will see the Magnifying Glass – Plus Sign – Hamburger as indicated below the word demo, here.

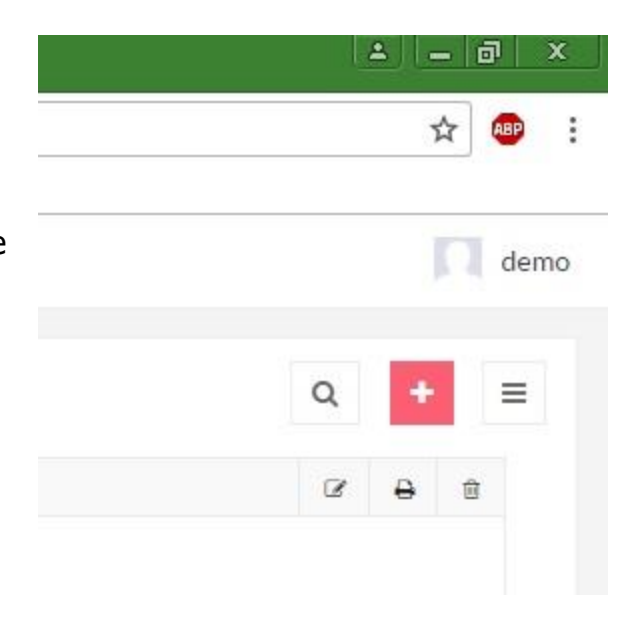

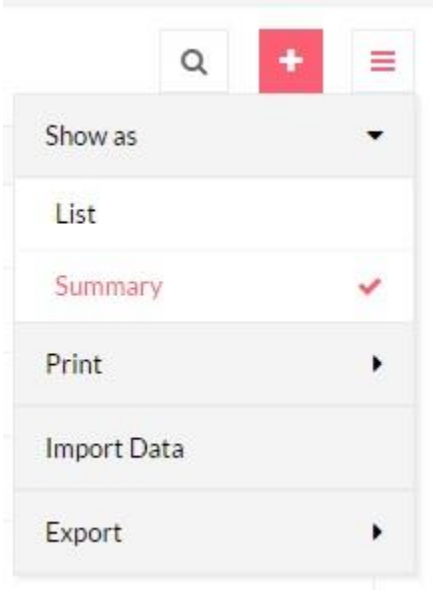

Under [Show As] you can select either [List] or [Summary]

This is your choice and you can switch between them at any time.

## This is one view of the [Patrol Setup]

Fill in all the fields with your data.

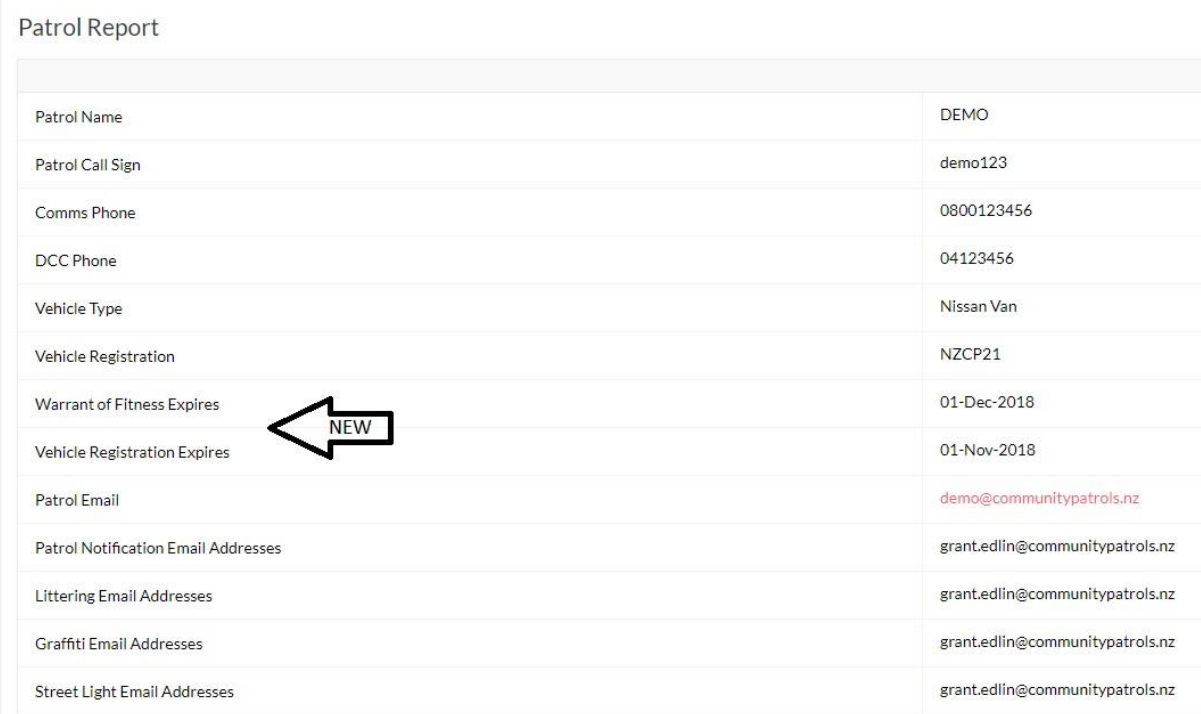

Notification emails will be sent to all those addresses shown in that field. Separate each address with a comma.

#### Email addresses. Multiple email addresses to be separated by a comma.

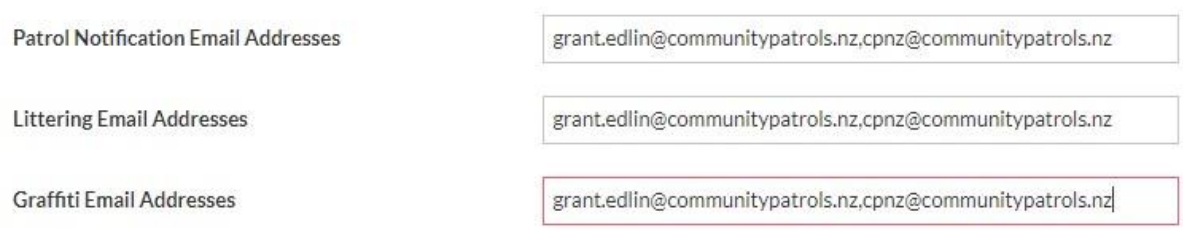

To add your localised data to the various reporting options offered in your Patrol Admin Dashboard, the steps are very similar in each report. The example used here is for the [Patroller Details] report.

Select your report name [Patroller Details].

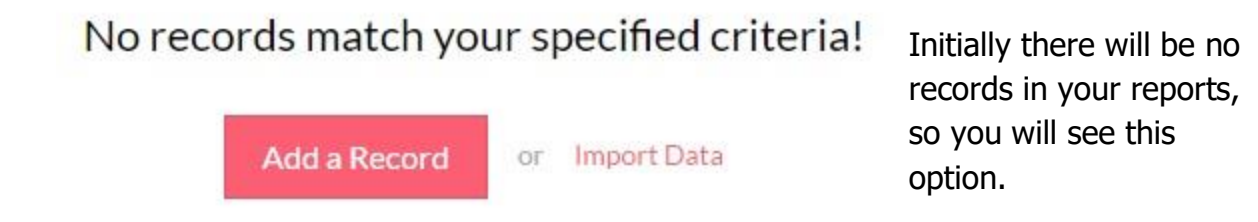

You can either select [Add a Record] to add one patroller at a time or select [Import Data] to bring in large numbers of patroller details in a few easy steps.

# Import Data for "Patrollers" [Step 1 of 3]

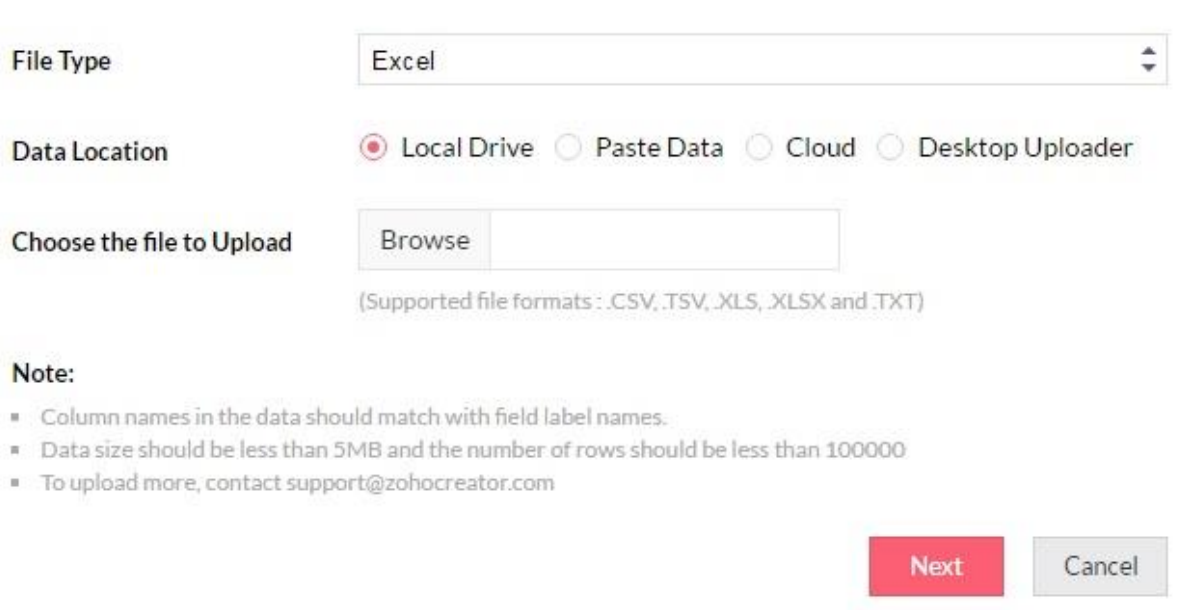

You can create spreadsheets using the templates available on the website http://CommunityPatrols.NZ or use one of the other bulk uploading options available here. In this example, we are simply using standard cut & paste commands to include the data.

If you have a list of your patrollers in almost any format (Excel. Word, Text etc.) you can cut that information and paste it using the option shown here.

We recommend the data you use for patrollers is formatted as:

First name - Last name - Mobile Phone number - Patrol email address.

The patrol email address is compulsory.

Not including it in EVERY ONE OF YOUR RECORDS will render the ERS unworkable.

## Import Data for "Patrollers" [Step 1 of 3]

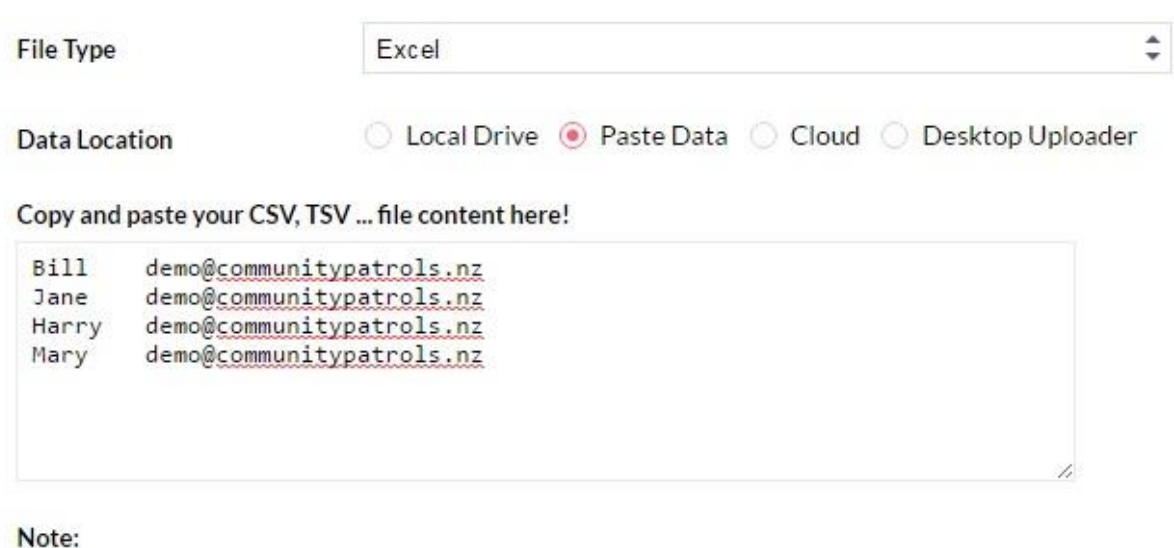

- . Column names in the data should match with field label names.
- . Data size should be less than 5MB and the number of rows should be less than 100000
- \* To upload more, contact support@zohocreator.com

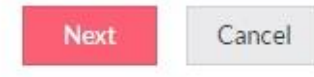

### Import Data for "Patrollers" [Step 2 of 3]

You need to Yes ONo First row of the data is field label names Preview Data **Show CSV Settings** Column<sub>1</sub> Column 2 Patrol Email  $\frac{1}{\tau}$ Patroller Name (First Last Mobile No.)  $\hat{\div}$ Bill demo@communitypatrols.nz Jane demo@communitypatrols.nz Harry demo@communitypatrols.nz demo@communitypatrols.nz Mary On Import Errors: Skip Corresponding Rows  $\div$ 

> New Import **Import Data**

Cancel

ensure you match the fields correctly. Use the drop-down

menus to match your columns with those used by the ERS. Then select [Import Data]

When you have completed the import, you will receive a message like this. Select [Close] and a few moments later you will be transferred back to the original view, but now showing all your patrollers names.

Import Data for "Patrollers" [Step 3 of 3]

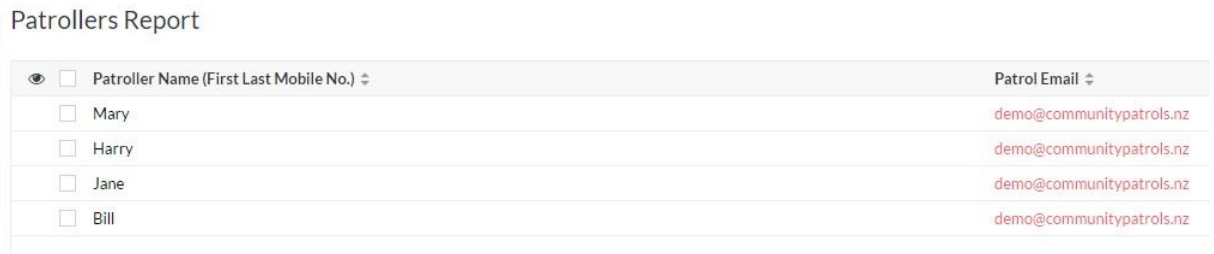

## CONGRATULATIONS!

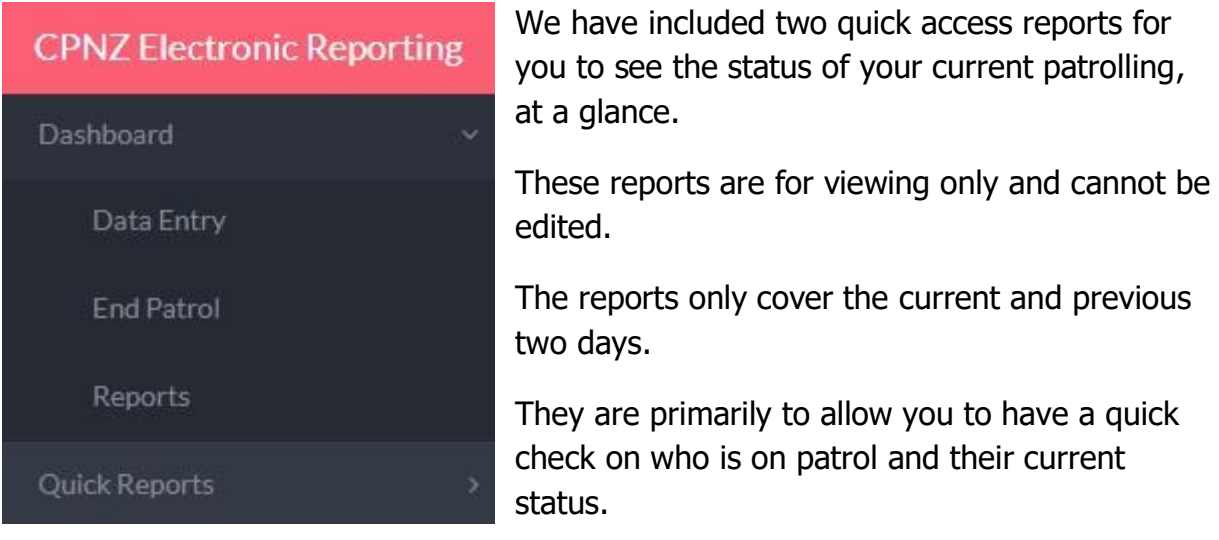

If a patrol still indicates it is "current" when you know it has ended, this is most likely because a [Patrol End] was not triggered by the patrol.

This area is also where users return to, to complete their "End Patrol" report.